**Rev 1.0**

## **EL-lære m/hemmelig boks og en kort innføring i laserkutting** *Nils Kr. Rossing*

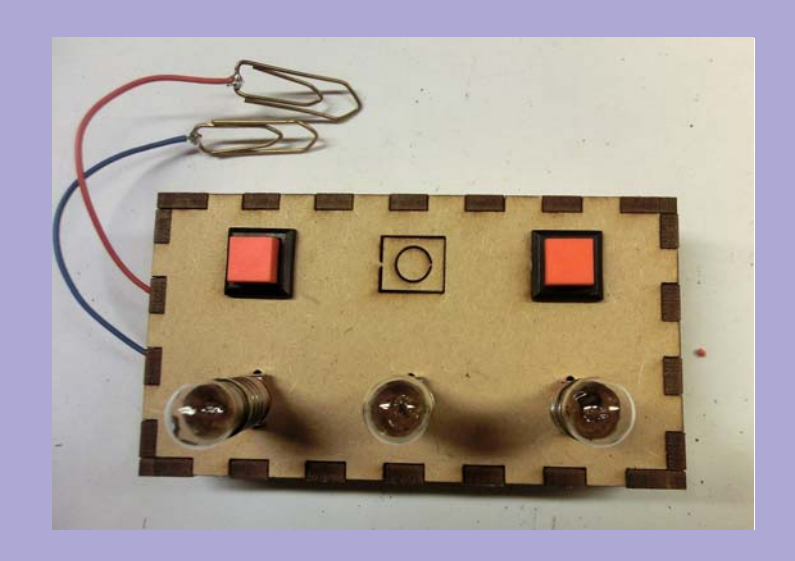

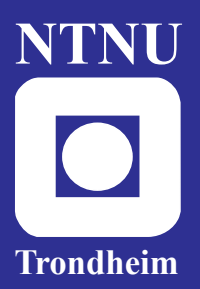

**Institutt for fysikk**

**Skolelaboratoriet for matematikk, naturfag og teknologi**

## **September 2019**

# EL-lære m/hemmelig boks, og en kort innføring i laserkutting

Nils Kr. Rossing

#### **EL-lære m/hemmelig boks, og en kort innføring i laserkutting**

Trondheim 2019

Layout og redigering: Nils Kr. Rossing, Skolelaboratoriet ved NTNU Trykk: NTNU Grafisk senter

Tekst og bilder: Nils Kr. Rossing, Skolelaboratoriet ved NTNU

Faglige spørsmål rettes til: **Skolelaboratoriet for matematikk, naturfag og teknologi Institutt for fysikk**

v/ Nils Kr. Rossing nils.rossing@ntnu.no

Skolelaboratoriet ved NTNU Realfagbygget, Høgskoleringen 5, 7491 Trondheim

Telefon: 73 55 11 43 Telefaks: 73 55 11 40 http://www.ntnu.no/skolelab/

Rev 1.0 – 01.09.19

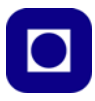

#### **Forord**

Heftet ble laget i forbindelse med et tilbud til lærerstudenter høsten 2019. Initiativet til kurset kom fra førstelektor Jardar Cyvin ved lærerutdanningen. Siden kurset inngår i naturfagundervisningen har vi lagt anvendelsen av bruk av laserkutting til elektrisitetslæra.

Heftet beskriver hvordan man bruker Make-a-box og det digitale tegneprogrammet CorelDRAW til å tegne en hemmelig boks. Videre hvordan man laserkutter og monterer boksen. Tilslutt ganske kort om anvendelse av boksen.

Skolelaboratoriet ved NTNU Sept 2019 Nils Kr. Rossing

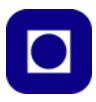

## **Innhold**

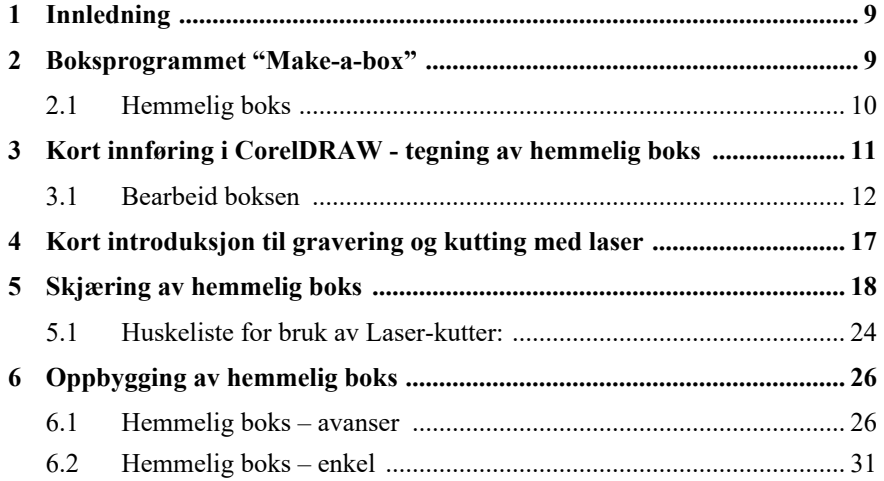

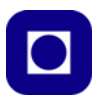

## **1 Innledning**

Heftet gir en kort innføring i bruk av laserkutter. Hensikten er hovedsakelig å vise hvilke muligheter som finnes med et slikt verktøy. For å gjøre det relevant har vi benyttet en hemmelig boks, et læremiddel for bruk i elektrisitetslære som et eksempel.

Heftet bygger på en rekke andre hefter som er skrevet i den Blå hefteserien gjort tilgjengelig på hjemmesiden til Skolelaboratoriet ved NTNU: www.ntnu.no/skolelab/bla-hefteserie.

Vi har valgt å løfte fram følgende tema:

- Kort omtale av laserkutting
- Digitalt tegneverktøy: CorelDRAW
- Boks-programmet: Make-a-box
- Utskrift av hemmelig bok
- Litt elektrisitetslære
- Bygging av hemmelig boks

Etter kurset skal deltagerne sitte igjen med en egenkonstruert hemmelig boks som kan anvendes i undervisningen.

## **2 Boksprogrammet "Make-a-box"**

Nettadresse: http://makeabox.io/

Programmet lager innelukkede bokser. Bredde, høyde og dybde kan spesifiseres i inch eller millimeter. Videre angis materialtykkelsen. Vi anvender normalt 3,3 mm tykt MDF

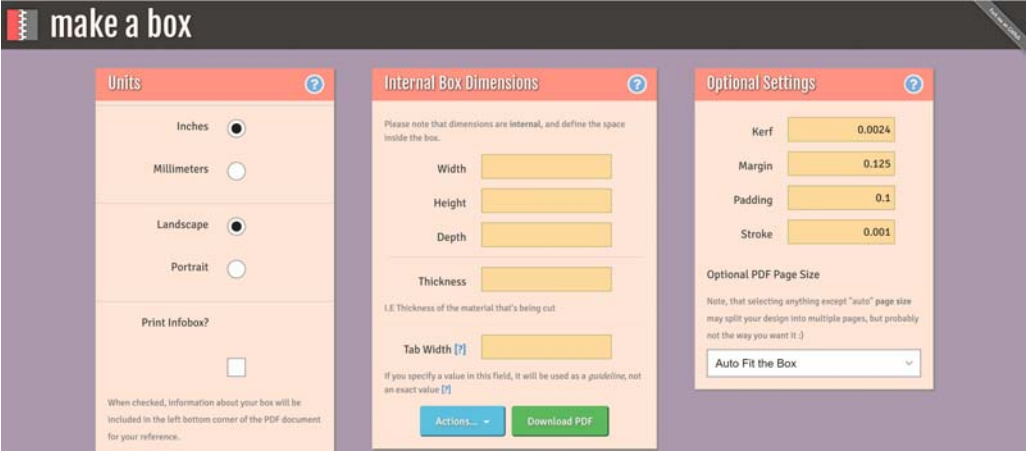

Sammenføyningen skjer ved hjelp av fingre. Fingerbredden ("Notch") kan spesifiseres eller være uspesifisert. Er sistnevnte tilfelle velges fingerbredden lik 3 x materialtykkelsen. Vi anbefaler å la programmet spesifisere fingerbredden.

**"Kerf "**angir bredden på kuttet som laseren gir. Ved å spesifisere denne bredden, kan fingrene tilpasses slik at sammenføyningene passer perfekt til hverandre. Man skal imidlertid være temmelig erfaren for å angi en optimal verdi. Dersom ingenting spesifiseres, settes bredden til 0,007 inch eller 0,18 mm. Anbefalt ved ViT er 0,25 mm.

**"Margin"** angir marinene rundt tegningen av boksene, mens **"Padding"** angir marginene mellom sidene til boksen når de skrives ut på tegningen. **"Strok"** angir tykkelsen til linjene på utskriften.

**"Settings"** gir mulighet for å lagre eller hente tidligere parametere.

En praktisk egenskap ved dette programmet er at layouten på tegningen kan tilpasses ulike arkstørrelser. Om ønskelig kan også boksens parametere skrives ut i en egen ramme nederst i tegningen.

#### **2.1 Hemmelig boks**

Gi boksen følgende innvendige mål:

- Lengde x bredde x høyde =  $100 \times 50 \times 15$  mm
- Sett materialtykkelsen til 3,3 mm
- Sett Kerf til 0,25 mm
- La finger bredde ("Tab Width") stå åpent
- La "Margin", "Padding" og "Stroke" stå åpent
- Du kan bruke "Auto Fit the Box"vi skal likevel endre plasseringen av delene før utskrift.

Når parameterne er satt inn, velg "Download pdf". Du vil da få spørsmål om hvor filen skal lagres.

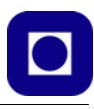

Figuren under viser utskrift av delene til boksen som har innvendige dimensjoner lik 100 x 50 x 15 mm.

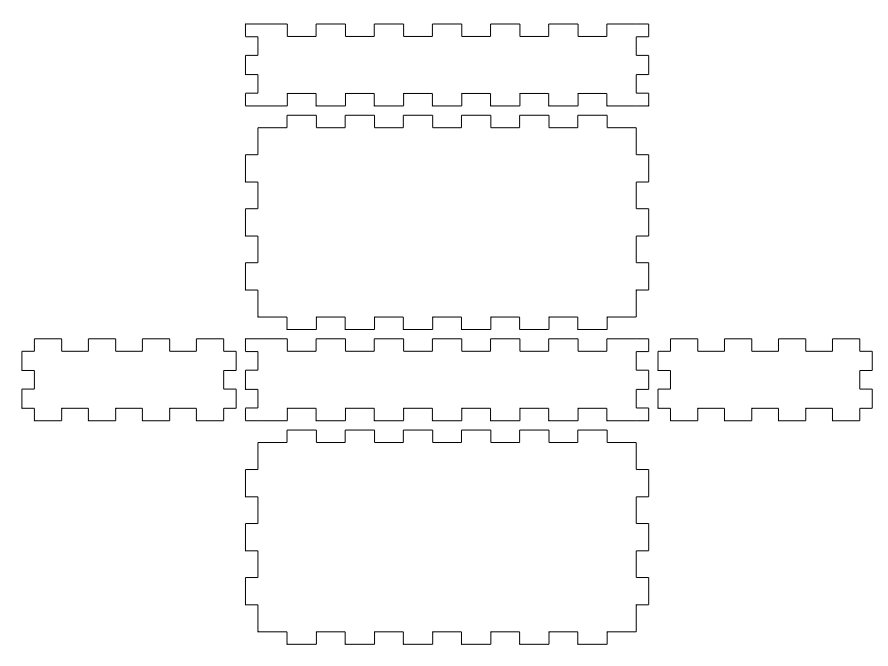

Vi skal nå arbeide videre med disse delene i CorelDRAW før vi sender den endelige pdf-fila til laser-kutteren.

## **3 Kort innføring i CorelDRAW - tegning av hemmelig boks**

Dette er et relativt avansert og allsidig tegnverktøy. Det er dette verktøyet som er installert på PC'ene i Trigger (makerspace ved ViT). Her skal vi vise de vanligste kommandoene som trengs for å tegne "Hemmelige bokser".

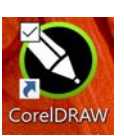

Programmet CarelDRAW åpnes ved å velge symbolet vist til høyre.

I dette eksempelet skal vi vise hvordan vi kan lage en hemmelig boks. Selve boksen lager vi ved hjelp av programmet "make-a-box" se avsnitt 2.3.3 på side 36. Programmet er nettbasert og åpnes på nettadressen: http://makeabox.io/

#### **3.1 Bearbeid boksen**

#### **Åpne programmet og importer pdf-filen**

Åpne CorelDRAW og velg "*New document*" øverst til venstre (1) og velg arkstørrelse på A3 (297 x 420 mm) (2). Skriv inn dokumentnavn og velg sted for lagring av fila (3)..

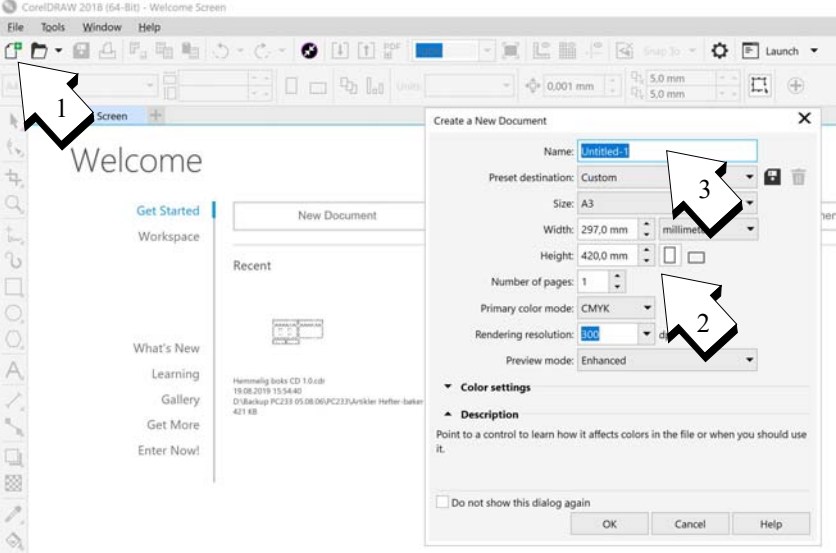

Importer boksfilen og plasser den i arket. Dette gjøres ved å velge "*File*" og "*Import*" og så velg pdf-boksfilen (4). Velg å importer "*Text*" som tekst på eget lag.

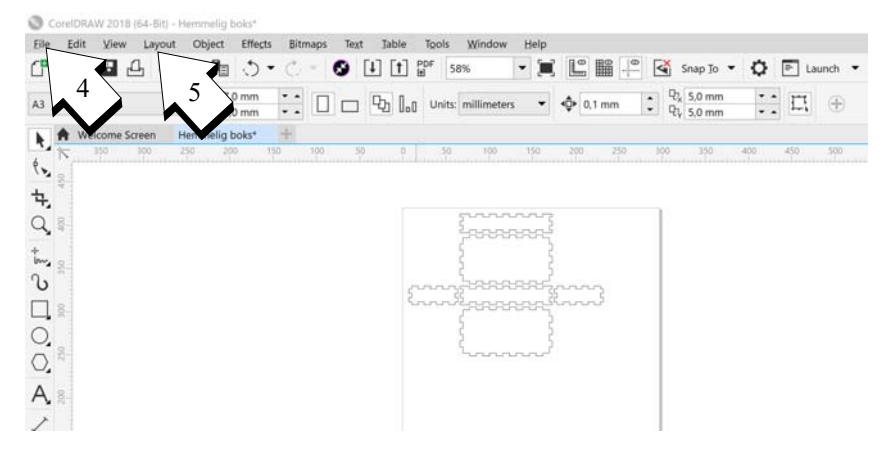

Den utbrettede boksen får nå fint plass på A3-arket. Den utbrettede boksen er importert som ett objekt som kan flyttes rundt på arket. Slik bitene er organisert tar de unødig stor plass. Vi vil derfor reorganisere dem.

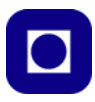

#### **Splitting (***"Ungroup"***) og gruppering (***"Group"***)**

Vi kan merke tegningen av boksen ved å høyreklikke på tegningen. Vi kan splitte opp tegningen i enkeltobjekter ved å velge "*Object*" fra menylinja. Deretter "*Group*" og så "*Ungroup all objects*". Vi oppdager da at de enkelte delene av boksen består av mange enkeltobjekter. Vi velger nå å gruppere hver del slik at vi kan flytte rundt på denne som vi ønsker.

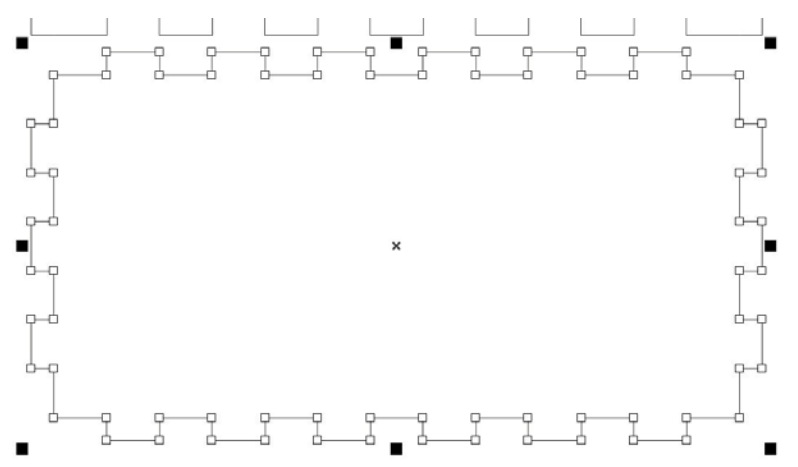

Figuren over viser en av bitene som er merket. Her gjelder det å være nøye. Velg plukke verktøyet ("*Pick tool*") øverst til venstre i menyen og dra en ramme rundt en av bitene slik at alle objektene som tilhører denne biten merkes. Pass også på at ingen objekter utenom biten blir merket. Velg "*Object*" fra menylinja, deretter "*Group*" og så "*Group Objects*", eller bare trykk "ctrl-g". Denne delen blir dermed gruppert og vil kunne behandlet som ett objekt.

Gjør tilsvarende for alle delene av boksen.

Omorganiser sidene slik at de tar minst plass på plata som antydet i figuren til høyre. Pass på at ingen plater overlapper.

Lagre tegningen på harddisken.

#### **Hull for brytere og lamper**

Vi skal nå lage hull for to brytere og to lampesokler av typen som vist på bildet til høyre.

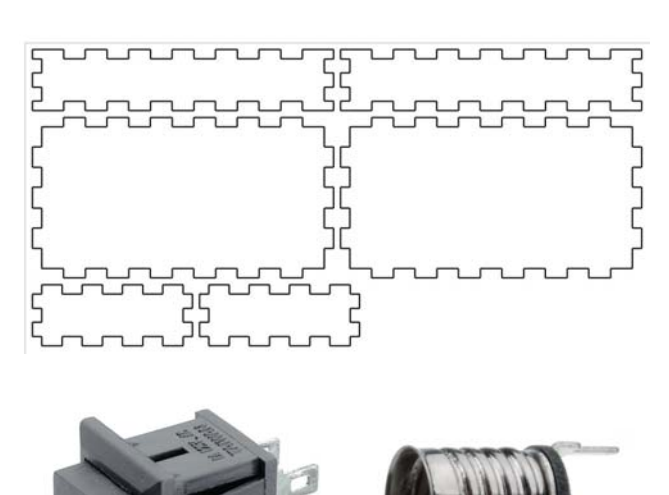

Bryterne trenger et rektangulært hull, mens lampesoklene trenger to spalter hver, som vist på figuren under. Røde mål er kritiske, mens sorte mål er ukritiske. Boksen tar seg muligens bedre ut om brytere og pærer er plassert symmetrisk.

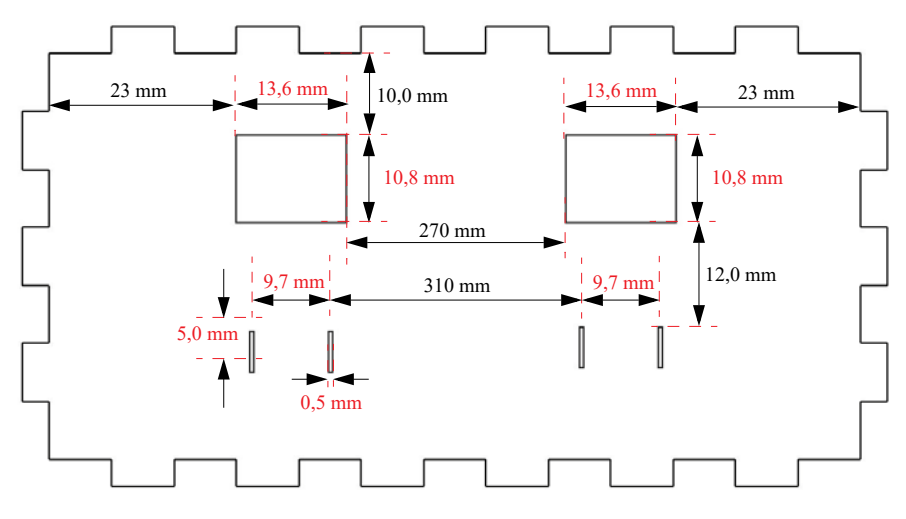

For å gjøre dette trenger vi følgende kommandoer:

- Framstilling av rektangler med en spesifisert størrelse
- Korrekt plassering i forhold til hverandre
- Kopiering av objekter
- Oppstilling av objekter på linje

#### *Framstilling av rektangler med en spesifisert størrelse*

Velg framstilling av rektangler fra menyen langs venstre side (6).

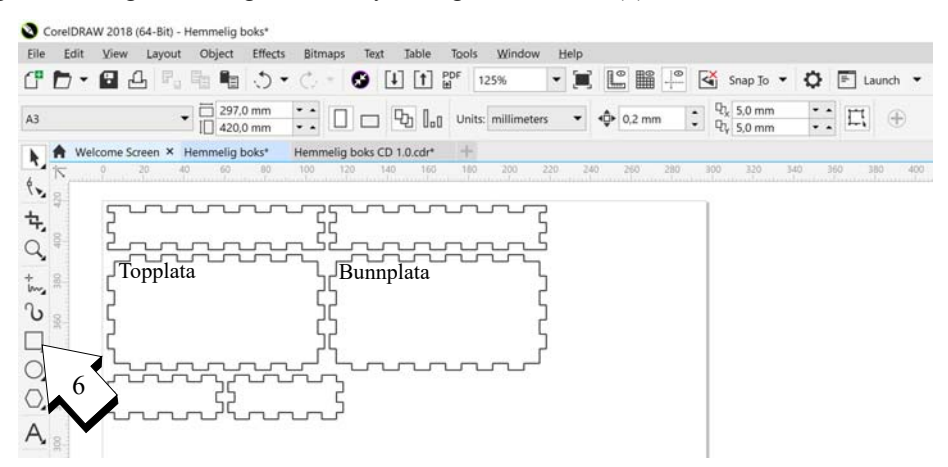

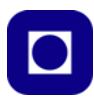

Bruk høyre mustast for å avsette et rektangel. I første omgang kan man plassere det omtrentlig på en av de store platene (topplata) med omtrentlig størrelse.

Den nøyaktige størrelsen av rektangelet settes ved å skrive inn bredde (x) og høyde (y) innboksen på menylinja som vist i figuren til høyre.

Når man skriver inn verdiene vil målene på figuren endre seg automatisk.

#### *Innbyrdes plassering*

Den enkleste måten å plassere objektene riktig, på er å lage seg rektangler som angir riktig avstand til kanter og linjer.

Siden rektangelet på figuren til høyre skal plasseres 23 mm fra kanten, lager man et hjelperektangel med lengde 23 mm og legger inntil kanten. Dernest justeres det ønskede rektangelet i forhold til hjelperektangelet som vist

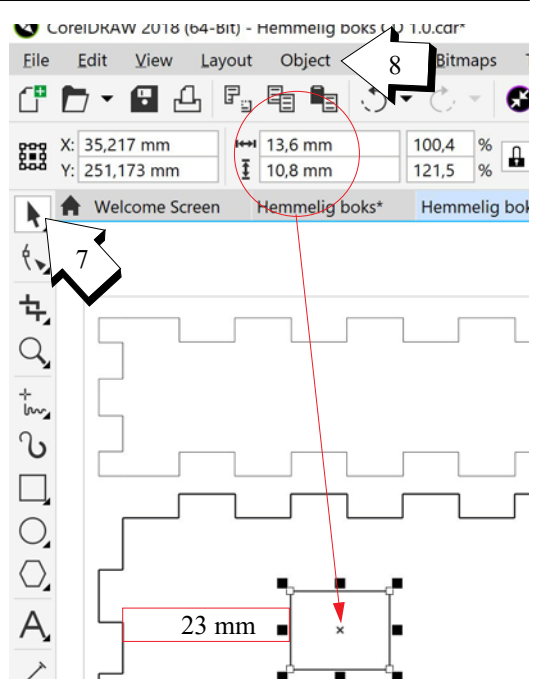

på figuren til høyre. Hjelperektangelet kan så fjernes, eller gjenbrukes med nye mål.

#### *Kopiering av objekter*

Kopiering av et objekt gjøres ved å merke objektet som skal kopieres og så trykke "ctrl-c". Kopien limes inn med "ctrl-v" som vanlig. Det kopierte objektet legges på samme sted som det opprinnelige objektet som kan flyttes dit man måtte ønske med plukk verktøyet (7).

#### *Oppstilling av objekter på linje*

Etter som vi ønsker å plassere flere like objekter på topplata kan det være akruelt å plassere diss på linje dette gjøres på følgende måte:

- Merk objektene som skal plasseres på linje ved å klikke på dem. *Flere elementer kan legges til markeringen ved å holde ned skift-knappen samtidig med klikk*. Objektene blir orientert i forhold til *det siste elementet* som inkluderes i samlingen.
- Velg "*Object*" fra menylinja (8), og deretter "*Aligne and Distribute*". Så velges ønsket type oppstilling. Legg merke til beskrivelsene kan virke forvirrende, symbolene er lettest å forholde seg til.

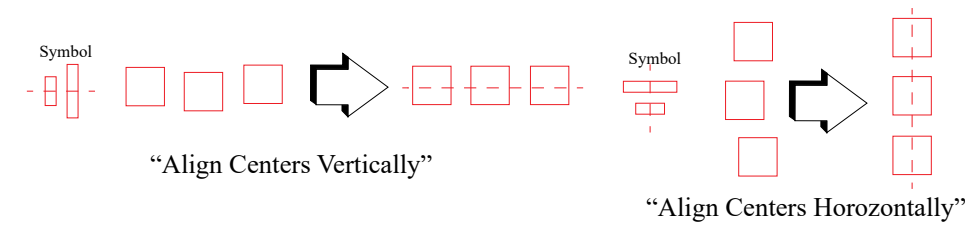

• Legg også merke til at det finnes hurtigkommandoer for disse kommandoene.

#### **Hull for batteriledninger**

Det lages to hull i en av endeplatene for ledningene til batteriet. Vi ønsker å bruke et 4,5 volts batteri med binders som batteriklemmer Det brukes en blå og en rød ledning som lett kommer gjennom et hull med diameter på 1,5 mm..

• Tegn inn de to hullene i en av endeplatene som vist på figuren. Plasseringen er ukritisk, mens hulldiameteren er kritisk.

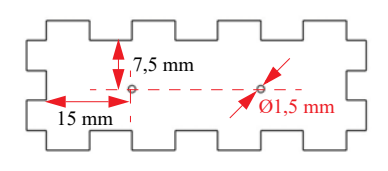

#### **"Hairlines" og lagring som pdf-fil**

Alle linjer som er under en viss tykkelse vil skjæres. Dersom de er over en denne terskeltykkelsen vil de bli gravert. Siden vi ønsker at alle linjer skal skjæres, gjøre vi tykkelsen av linjene minimale, dvs. vi setter dem til hårtykkelse eller "*Hairlines*".

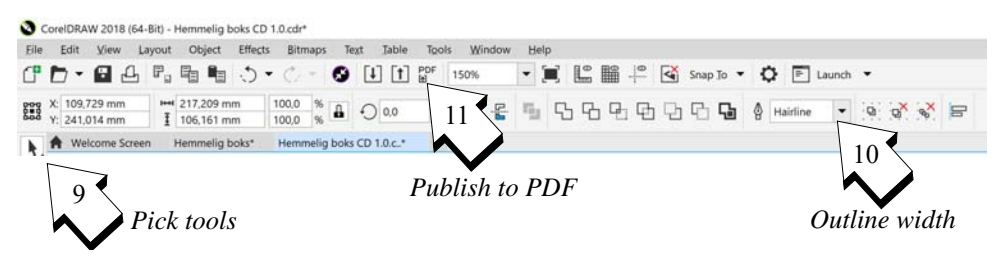

- Velg "*Pick tools*" (pil) (9) og merk alle platene
- Velg så "*Hairline*" fra "*Outline width*" nedtrekksmenyen (10). Dette gjør at alle merkede linjer får minimal tykkelse.
- Dernest lagres filen som en pdf-fil på angitt sted (11).

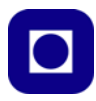

## **4 Kort introduksjon til gravering og kutting med laser**

Laserkuttere har vært i bruk i en årrekke og er fortsatt dyre maskiner. Det er imidlertid lansert billigere versjoner som er i en prisklasse som gjør det mulig for mindre firma og privatpersoner å anskaffe slikt utstyr. Glow Forge (https:// glowforge.com/) lanserte for et par år siden en 40 W laserkutter til en pris på under \$ 3000. Riktignok bør man i tillegg investere i et anlegg for håndtering av avgassene fra skjæreproses-

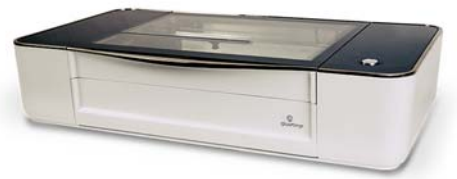

Glow Forge - 3D laser cutter

sen. Inkludert frakt og toll vil den derfor komme seg på ca. kr. 45 000,-. Imidlertid kan man spørre seg om firmaet er istand til å levere det de lover. Skolelaboratoriet ved NTNU bestilte en slik maskin i november 2016 og ble lovt at den skulle leveres på forsommeren 2017, senere ble leveringstidspunktet utsatt til november 2017, for så i oktober å bli utsatt til mars 2018.

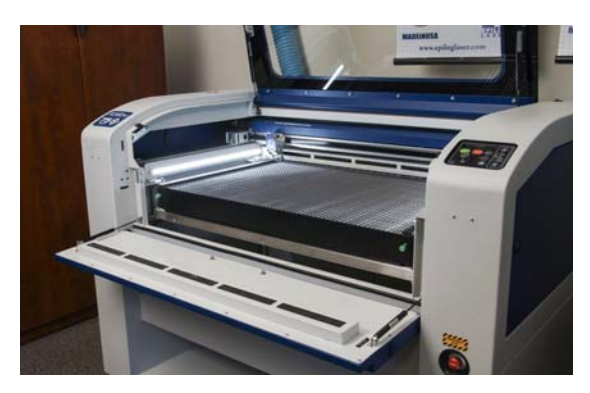

En laserkutter består av en kraftig laser som genererer pulser med  $\text{lys}^1$  med høy effekt. Laseren ledes til et skrått speil og en linse som fokuserer lyset ned på arbeidsstykket som vanligvis er plater av forskjellige materialer. Laserstrålen er så energirik at når den treffer en finer- eller akrylplate, så vil den kunne skjære et spor tvers gjennom. Ved hjelp av to motorer kan speilet og dermed også laserstrålen, forflyttes til en hvilken som helst posisjon på bordet og på den måten

skjære ut ønskede profiler med stor nøyaktighet og høy hastighet. Ved å justere effekten og hastigheten, kan den alternativt gravere eller skjære i platene. Selv grånyansene i bilder kan komme tydelig fram i graveringen.

Ved Vitensenteret i Trondheim har vi en *Epilog Fusion laser* med maksimal effekt på 120 W. Bordet kan ta arbeidsstykker (plater) på drøyt 70 x 100 cm og kan skjære plater av tre eller plast på opptil 10 mm tykkelse. Et programverktøy tillater at man kan skjære eller gravere på grunnlag av PDF-filer framstilt av et hvilket som helst tegneprogram. Også andre filformater kan anvendes.

Intensjonen med laserkutteren og verkstedet ved Vitensenteret i Trondheim er at det på sikt skal bli en ressurs for skolen i nærområdet til Vitensenteret. Siden nesten alle de regionale sentrene pr. i dag er en slik laserkutter, vil teknologien være tilgjengelig for et stort antall skoler og elever.

Vi skal i fortsetningen av denne delen beskrive hvordan vi kan bruke laserkutteren til skjæring og gravering av plater av ulike slag.

<sup>1.</sup> Kan også være elektromagnetisk stråling utenfor den synlige delen av spekteret.

### **5 Skjæring av hemmelig boks**

I dette kapittelet skal vi trinn for trinn vise hvordan vi går fram for å skjære chassiet til roboten. Vi forutsetter at skjærefila forefinnes i pdf-format, ev. at vi ønsker å legge inn en liten tekst.

#### **1. Hent opp skjærefila**

Hent skjærefile fra serveren. Vår fil heter: Hemmelig boks CD 1.0.pdf

Åpne den i Akrobat reader og studer innholdet.

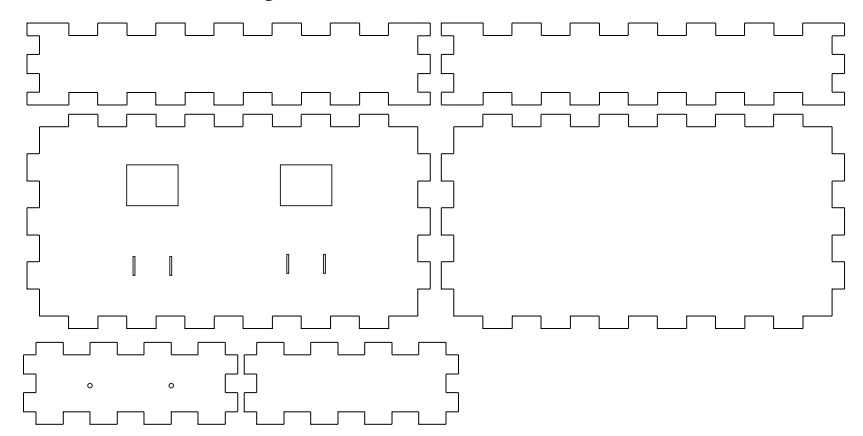

Tegningen skal være i format 1:1. I FlexiDesign kan du dekomponere tegningen og legge på tekst. Dermed kan du også flytte rundt på de ulike delene.

#### **2. Lagring av pdf-file**

Lagre fila på anvist område på serveren med et navn du kan kjenne igjen.

#### **3. Åpne i FlexiDesigner**

Gå til administrator-PC'en, logg på og åpne FlexiDesigner ved å velge ikonet **. Du** vil da få opp arbeidsflata. Sjekk at den er på størrelse med laserkutteren (ca. 1016 x 711 mm)

#### **4. Importer pdf-fila**

Velg *"Import"-kommandoen* (Under *File* i menylinja) og velg ønsket fil for import.

Dersom pdf-fila har flere sider vil du få spørsmål om valg av side: Velg siden der tegningen av boksen er. Desom dokumentet bara har en side uteblir spørsmålet.

En stiplet firkant viser omrisset av tegningen. Plasser tegningen øverst i venstre hjørne.

#### **5. Løs opp grupper (Ungroup) i tegningen**

• Merk hele tegningen ved å ramme den inn Tegningen skal nå være merket med rødt

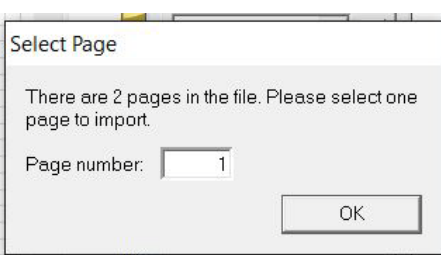

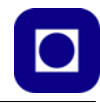

• Gå til menyen *Arrange* og velg *Group* for så å velge *Ungroup*

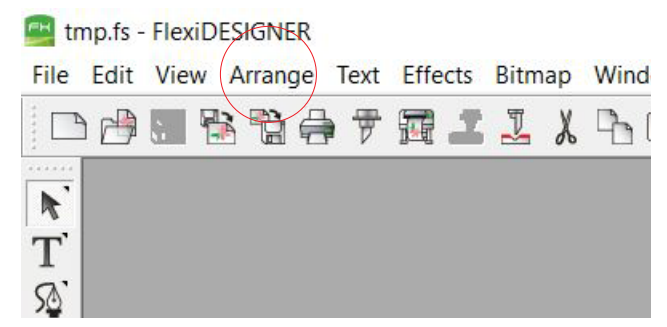

Nå er alle delene av tegningen delt opp slik at det er mulig å arrangere tegningen så den passer best mulig til arbeidsstykket den skal skjæres ut i. Det er også mulig bare å skrive ut deler av tegningen om det er ønskelig.

Dersom tegningen er organisert som den skal, kan man hoppe over dette punktet.

#### **6. Sett bredden av alle linjer til 0.00 mm ("hairline")**

Laserkutteren vil automatisk skjære alle linjer som er under en gitt linjebredde. For å være sikker på at det skjer, merker vi hele tegningen og velger heltrukken linje med linjebredde 0,00 mm i innboksen til høyre for arbeidsfeltet - "Fill/Stroke Editor" (se bildet til høyre).

- Velg *"blyanten"* i menyen
- Velg heltrukken linje
- Sett linjebredde til 0,00 mm

#### **7. Legg inn tekst**

Det kan være ønskelig å gravere en tekst på boksen. Gjør slik:

- Velg "T" fra menyen langs venstre kant
- Flytt markøren til et ledig sted på arbeidsflata og skriv inn ønsket tekst
- Dersom teksten blir hvit, marker teksten ved å ramme den inn og bruk *Fill/Stroke Editoren*. Velg fanen med "bøtte" og sett fargen til sort. Gå så til "blyant" og velg *Clear*, nederst til høyre. Dette vil fjerne alle streker som ev. omkranser alle bokstaver slik at en ikke risikerer at de skjæres ut istedet for å graveres.

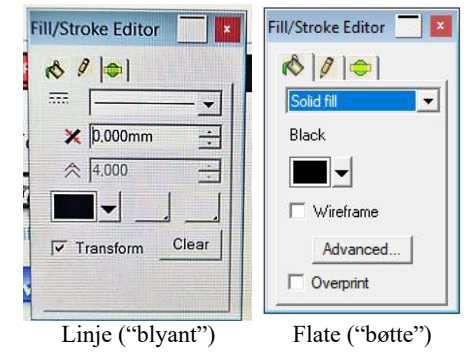

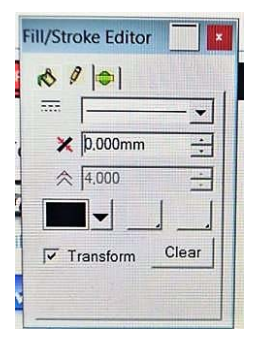

• Om ønskelig kan teksten roteres. Teksten roteres ved å gå inn i "*Arrange"* og velg "*Rotate"*

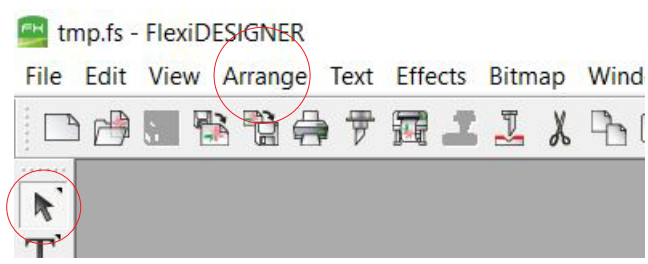

- Skriv inn antall grader i innboksen til høyre.  $+90^{\circ}$  dreier mot venstre og  $-90^{\circ}$  dreier mot høyre.
- Velg pila øverst i menyen til venstre og flytt teksten ditt du ønsker den på robot-chassiet.

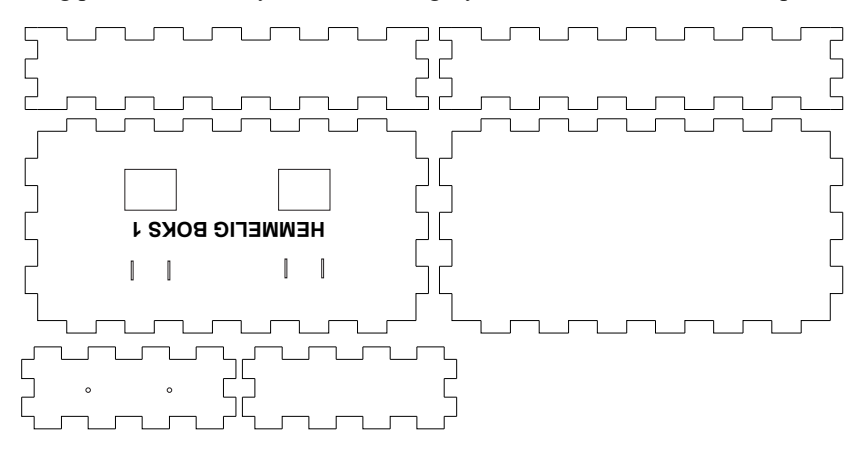

#### **8. Plassering av tegningen for utskrift**

Det er praktisk å plassere det som skal skrives ut øverst til venstre i arbeidsflata.

• Merk det som skal skrives ut og flytt det øverst til venstre i arbeidsflata. Ev. merk av alt.

#### **9. Sett opp skriver**

Vi skal nå forberede utskrift (skjæring og gravering). I dette eksempelet velger vi 3,3 mm MDF

• Start utskrift ved å velge utskriftsymbolet på menylinja over arbeidsflata.

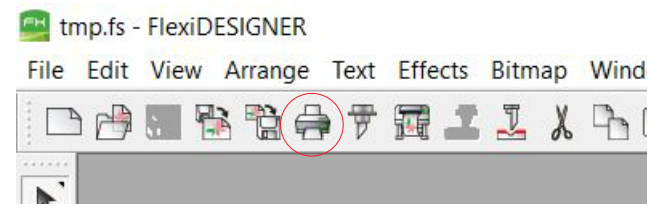

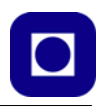

• Du vil da få opp utskriftsmenyen.

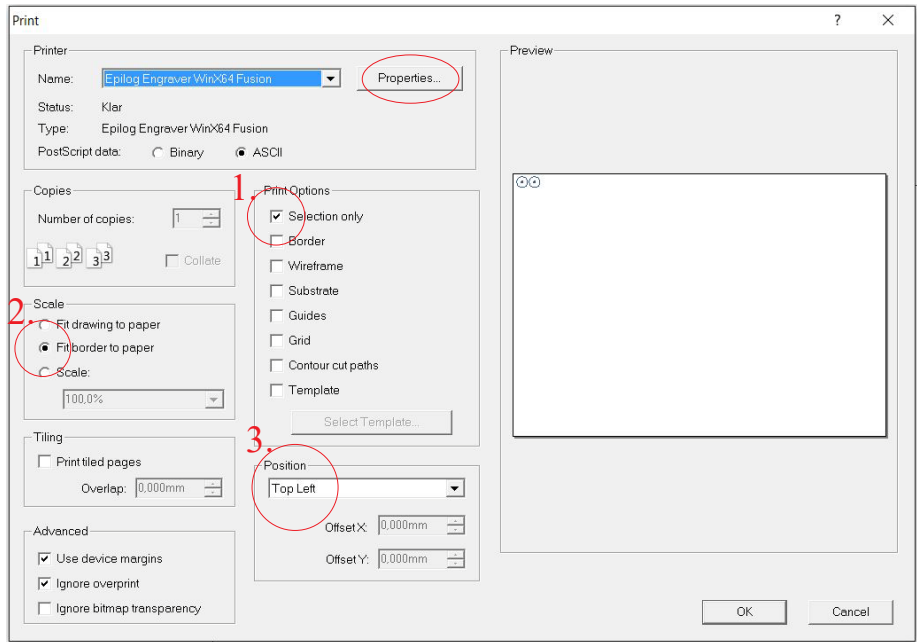

- Pass på at følgende er sjekket ut:
	- 1.Print Option: *Selection only* (Velger å skrive ut bare som er merket)
	- 2. Scale: *Fit border to paper* (Ev. *Scale 100%*)
	- 3. Position: *Top Left*

#### **10. Sett opp Laser-spesifikasjoner**

Vi skal nå bestemme effekt og hastighet til laseren. Velg *Properties* i utskriftmenyen. Du vil da se følgende meny:

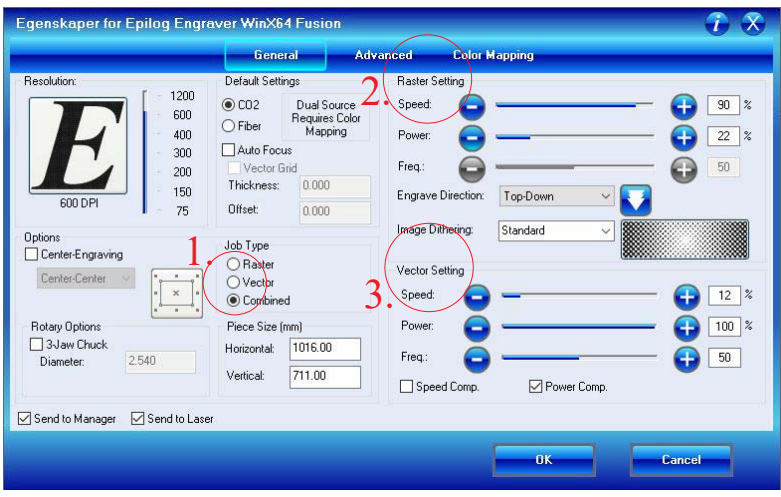

For skjæring og gravering av 3,3 mm MDF velg følgende parametere:

1. *Job type:* Velg Combined (skjærer og graverer i en operasjon)

2. *Raster Setting:* (Gravering): *Speed* = 90 %, *Power =* 22 %, *Freq.* = 50 % 3. *Vector Setting:* (Skjæring): *Speed* = 12 %, *Power =* 100 %, *Freq.* = 50 %

Trykk *OK*

#### **11. Send filen til Laserkutteren**

Jobben sendes til Laserkutteren ved å trykke OK i printermenyen

Dersom Laserkutteren er påslått vil displayet vise et jobbnummer og navnet på jobben, sammen med en estimert tid for skjære/ graveringsjobben.

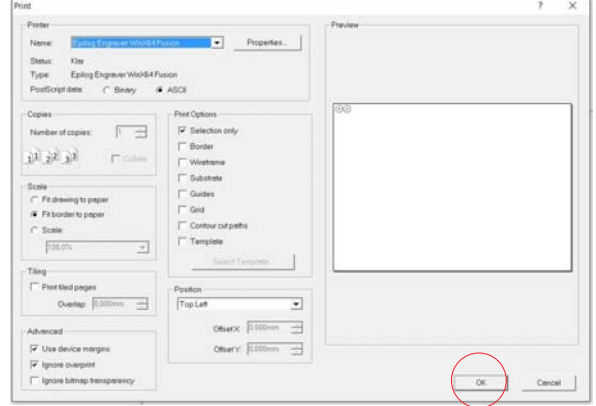

#### **12. Oppsett av Laserkutter**

Det er to brytere som må slås på:

- Slå på laserkutteren med bryteren nede foran til høyre på maskina (svart)<sup>2</sup>.
- Slå ev. på hovedbryter på avtrekkskabinettet den er bak til venstre og lyser grønt når den er påslått. Denne slås normalt ikke av. Avtrekk startes med rød lysende knapp på framsida idet laseren starter å skjære eller gravere.
- Ventilasjonen i rommet starter med bryteren på veggen til høyre innenfor skyve døra.
- Bruk hørselvern, det er viktigere enn du skulle tro.

#### 13. **Plassering av plata**.

Et godt alternativ er å:

- Legg øverste venstre hjørnet på plata i øverste venstre hjørne på bordet
- Slå på markeringslaseren, rødt punkt. Knappen er vist på figuren til høyre
- Bruk pilene på kontrollpanelet for å flytte den grønne markøren til: "JOG" for å forskyve startpunktet til ønsket posisjon på plata.
- Trykk ned joy-stikken når ønsket posisjon er oppnådd, og posisjonen blir låst som nytt referansepunkt, dvs. som øverste venstre hjørne i skrivefila.

<sup>2.</sup> Hovedbryteren på laserkutteren er sjelden avslått, den er nede til høyre bak.

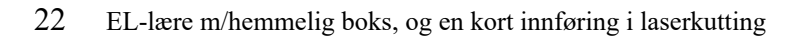

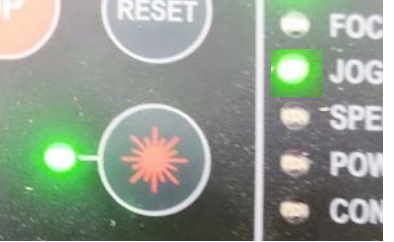

#### **14. Kalibrering**

Kalibreringen gjørs for at laserstrålen skal være i fokus i overflata av plata.

- Ta metalltriangelet som ligger i fordypningen til venstre på laserkutteren, og heng det på de to knaggene på skrivehodet som vist på figuren til høyre.
- Flytt den grønne markøren til "FOCUS" med piltastene og bruk joy-stikken til å justere opp eller ned slik at triangelet akkurat tangerer plata.
- Bekreft at fokusering er utført ved å trykke joy-stikken rett inn.
- Fjern kalibreringstriangelet

#### **15. Skjæring og gravering**

Laserkutteren er nå klar til å skjære og gravere. Normalt vil den starte med å gravere og avslutte med skjære:

- Lukk det store lokket, laseren vil ikke slås på føre lokket lukket
- Trykk *GO* for å starte jobben
- Trykk *STOP* for å stoppe jobben Jobben kan startes på nytt ved igjen å trykke *GO*
- Trykk *RESET* om du vil at jobben skal starte helt på nytt. Du må da starte den på nytt ved å trykke *GO*

TIPS: Dersom du trykker GO uten å lukke lokket, så vil den gjennomføre hele jobben med avslått laser. Dette er nyttig for å se om resultatet ser riktig ut før skjæring. Jobben kan avbrytes og startes på nytt så snart en får bekreftet at ting ser riktig ut.

- NB! Slå på avtrekkskabinettet Det er et eget kabinett til høyre for laserkutteren. En knapp lyser rødt, denne trykkes idet skjæringen starter og avtrekksvifta starter. Dersom dette ikke gjøres vil laserkutteren fylles med røyk som etter hvert vil sive ut i rommet.
- Ikke gå i fra en laserkutter som skjærer, det er viktig å se om alt går som forventet og at materialet ikke tar fyr. **VIKTIG**: Ved ev. brann: slå av laserkutteren med nødbryteren nede til høyre åpne lokket og slukk brannen med brannteppet som ligger oppe på avtrekksenheten.

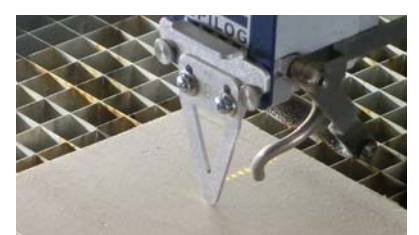

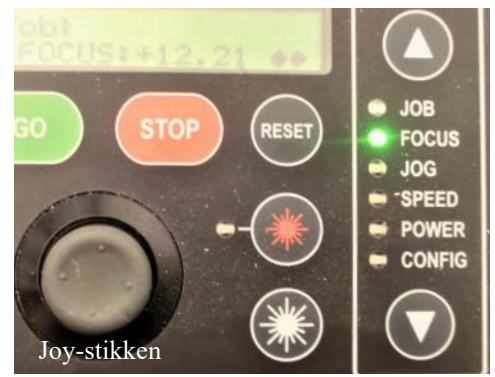

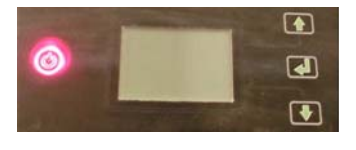

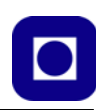

#### **16. Ta ut arbeidsstykket og plukk ut delene**

Vær forsiktig når små deler skal plukkes ut, da de lett faller ned mellom sprinklene i rista som holder arbeidsstykket. Det kan være lurt å kjøre skjærehodet tilbake og så løfte bort plata. Da skal de utskårne delene ligge igjen på rista.

#### **5.1 Huskeliste for bruk av Laser-kutter:**

Her presenteres en meget kortfattet huskeliste for bruk av FleksiDesigner og laser-kutteren:

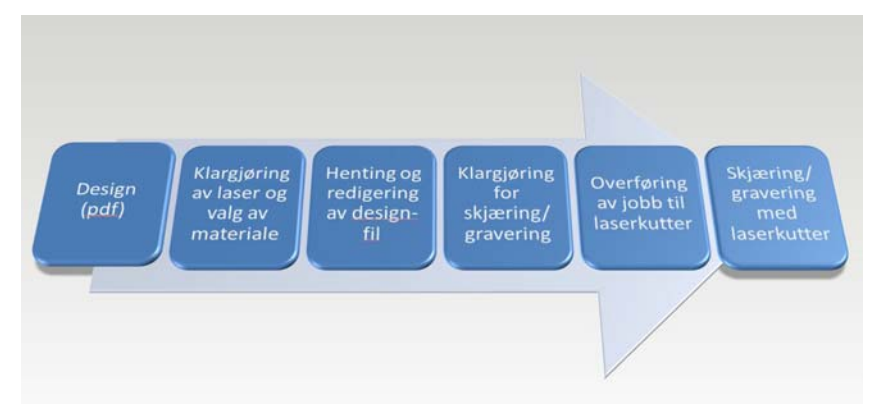

- 1. Design (pdf)
	- Tegn det som skal skjæres eller kuttes
	- Lagre i pdf-format
- 2. Klargjøring av Laserkutter og valg av materiale:
	- Slå på laser-kutteren og hovedbryteren på avtrekksenheten (grønt lys bak)
	- Legg i materialet
	- Slå på rød markør for å markere laserens referanseposisjon
	- Bruk "jog"-funksjonen til å posisjonere markøren, lagre posisjon (trykk joystikk)
	- Plasser "fokustrekant" på skrivehode, velg fokus og løft bordet til fokus og lagre verdi ved å trykke ned joystikk
	- Fjern "fokustrekant"
- 3. Henting og redigering av design-fil
	- Log inn i system-maskina som kommuniserer med laserkutteren
	- Åpne fila i Fleksidesigner (ev. velg rett side)
	- Velg riktig format på bordet (Laser 1016 x 711 mm)
	- Ev. "unmask" tegningen
	- Utfør ev. skalering av tegningen
- 24 EL-lære m/hemmelig boks, og en kort innføring i laserkutting

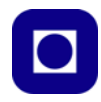

- Plasser tegningen(e) i ønsket posisjon på "bordet"
- Sørg for at alle streker som skal skjæres har en tykkelse lik 0 mm
- Marker det som skal skjæres/graveres
- 4. Klargjøring for skjæring/gravering
	- Velg "Printer"-symbolet på manylinjen
	- Hak av ønsket setting i printmenyen
	- Velg "Properties" og velg "Raster" (gravering) eller "Vector" (skjæring), ev. "Combined"
	- Velg "OK"
- 5. Overfør jobben (fila) til laserkutteren
- 6. Skjæring/gravering med laserkutter:
	- Åpne lokket på laserkutteren
	- Trykk "Go" og se om laserkutteren oppfører seg som forventet
	- Trykk "Stopp" og "Reset"
	- Start avsug (Rød lysende knapp på avtrekkskabinettet)
	- Lukk dekselet og ...
	- ... trykk "Go"
	- Operasjonen gjentas dersom gravering/skjæring gjøres i to operasjoner, eller skjæringen bli ikke dyp nok.
- 7. Ta arbeidsstykket ut av laserkutteren
	- Kjør skrive hode helt bak og ta ut plata
	- Plukk ut delene som skal brukes
	- Sett plata på plass og kast småbiter i søpla

## **6 Oppbygging av hemmelig boks**

#### **6.1 Hemmelig boks – avanser**

Til dette eksperimentet trengs en laserskåret boks, skruer og muttere, ledning, batteriholder, batteri (4,5 V), to binders, trykkbrytere, lyspæreholdere og lyspærer. I tillegg trenges loddebolt og loddetinn, avmantlingstang<sup>3</sup> og avbiter.

Denne type hemmelig boks kan differensieres fra de helt enkle til det meget kompliserte.

Denne boksen består av inntil tre lyspærer og tre trykkbrytere, brytere som slutter en krets når de trykkes inn. En kan selv velge antall pærer og brytere og hvordan de skal kobles sammen. Et 4,5 V batteri kobles til boksen for å gi strøm til kretsen.

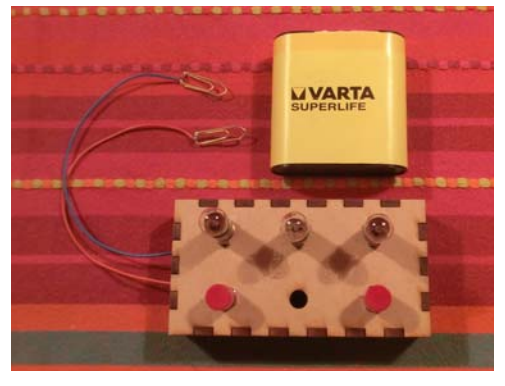

Å komponere et koblingsskjema som gir en passende utfordring for elever på et vist kunnskapsnivå kan være vanskelig. Det kan derfor være lurt å lage en serie bokser med økende vanskelighetsgrad.

Læremiddelfirmaet Sagitta<sup>4</sup> selger en serie med 8 slike bokser som er nummerert fra 1 til 8 med økende vanskelighetsgrad. For å komme igang for å utforske boksene kobler man til et 4,5 V batteri med laboratorieledninger. Dernest kan man studere hva som skjer med lyset i lyspærene når man trykker ned en eller flere brytere. I tillegg kan man kontrollere sine hypoteser ved å skru ut og inn lyspærene og se hva som skjer med lysstyrken hos de andre.

Det finnes et lignende sett av hemmelig bokser som er utstyrt med elektroniske komponenter som lysdioder, transistorer, LDR, motstander og brytere<sup>5</sup>. Disse boksene kan enten tilsluttes likespenning eller vekselspenning (10 - 15 V).

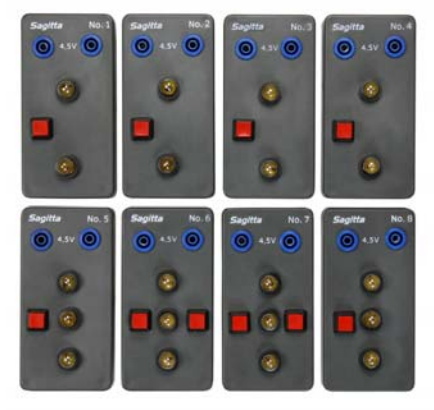

<sup>3.</sup> En avmantlingstang er et verktøy for å ta av isolasjonen på ledninger.

<sup>4.</sup> https://www.sagitta.se/artikel.php?kid=101-116&sok=&id=2884&sort=#.WdkxarpuIhc

<sup>5.</sup> https://www.sagitta.se/artikel.php?kid=101-116&sok=&id=2885&sort=#.WdkyyrpuIhc

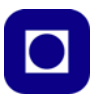

La oss se hvordan vi kan lage slike hemmelige bokser.

1. Begynn med å tegne koblingsskjema. Ta hensyn til hvilken vanskelighetsgrad boksen skal ha. Husk at det som kan synes enkelt når en tegner skjemaet, kan oppfattes som svært komplisert når man skal finne ut av det.

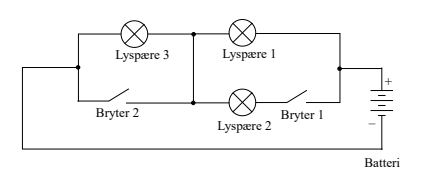

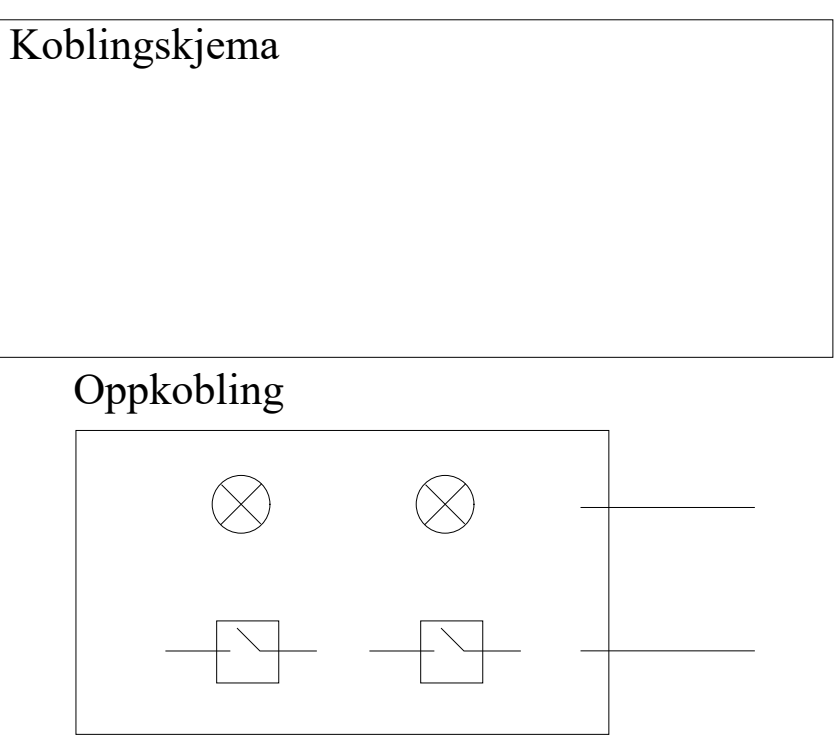

2. Monter lyspæresoklene og bryterne. Bøy loddespydene til soklene på baksida av topp-plata og fest bryterne6 med en mutter på oversida.

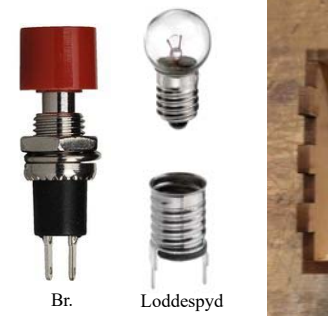

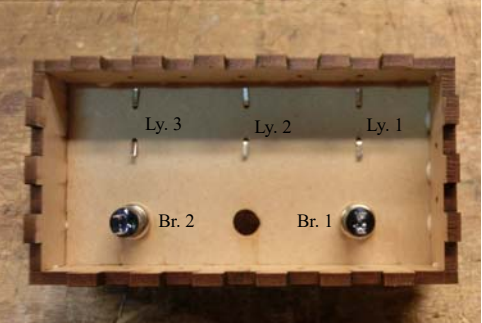

6. Bryteren i dette eksemplet er en bryter som er i salg hos Clas Ohlson og er dermed lett tilgjengelig men dyr.

3. Avisoler endene og koble opp ledningene i henhold til koblingsskjemaet ved hjelp av loddebolt.

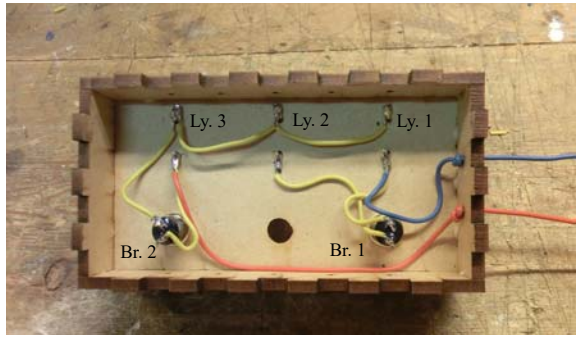

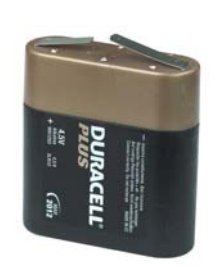

4. Til slutt loddes to binderser til de to ledningene som stikker ut av boksen. Disse kobles til de to polene på et 4,5 V batteri.

Den hemmelige boksen er nå klar for bruk.

Siden bryterne i denne varianten er lett tilgjengelig, men relativt dyre, så har vi også laget en billigere variant med brytere innkjøpt fra ELFA.

Siden framstillingen er svært lik den som er omtalt foran, så gjentar vi ikke den, men viser resultatet.

Bildene under viser en alternativ utgave av den hemmelige boksen.

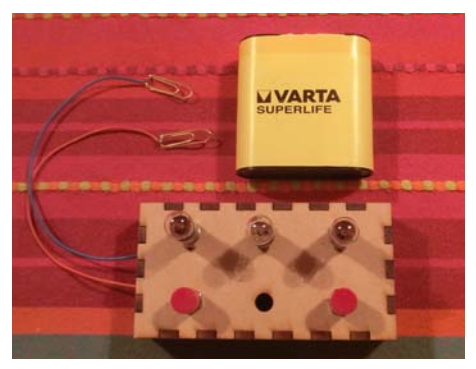

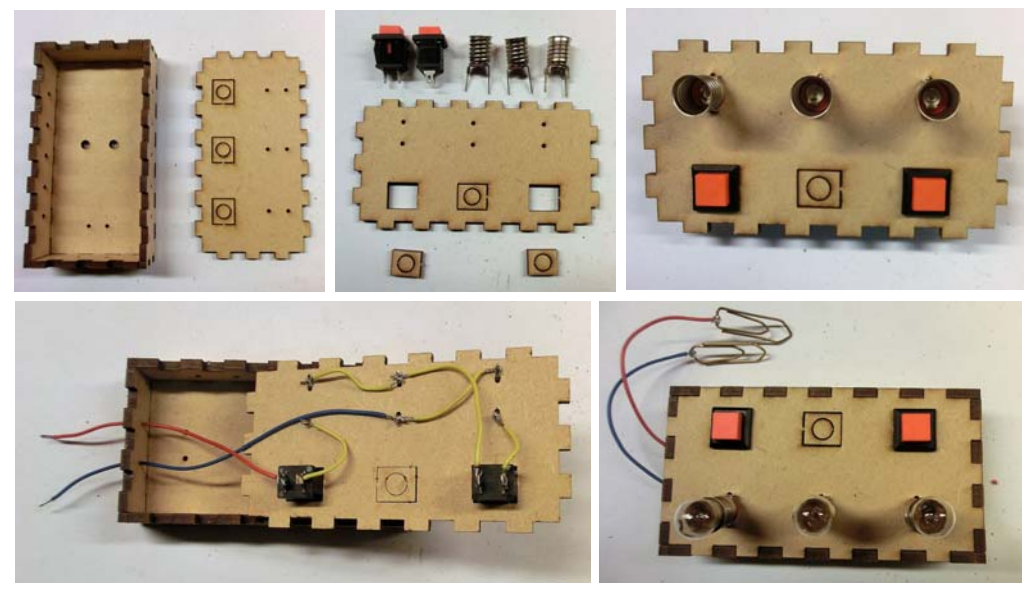

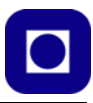

Koblingsskjemaet for denne boksen er vist i figuren under til høyre. Oppkoblingen er vist til venstre, bildet viser undersiden av topplata.

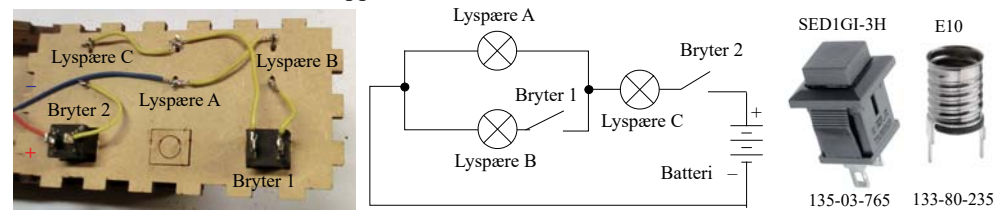

Bryteren som er benyttet er en enpolt trykkebryter (ELFA 135-03-765). Komplett komponentliste finne i avsnitt på side 30.

#### **Bruk av boksen**

Selv om vi har laget en svært krevende boks så kan vi begynne mye enklere. I koblingsskjemaet under er vist to enkle koblinger, en seriekobling av to pærer og en parallellkobling av to pærer, begge med en bryter

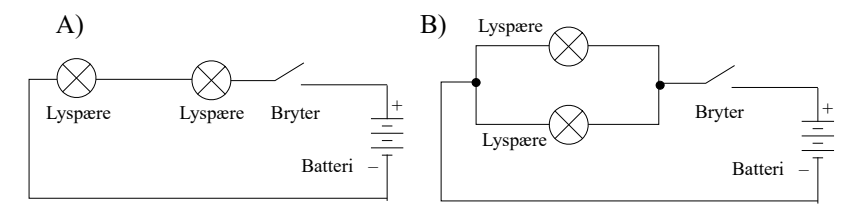

La oss tenke oss at vi har en boks med to lyspærer og en bryter. Hvordan skal du avgjøre hvilken av disse koblingene som er den riktige. Begge lyspærene tenner når bryteren trykkes inn.

Det finnes to løsninger på denne utfordringen:

- *En seriekobling (A) vil redusere strømmen i pærene slik at lysstyrken reduseres. Det er imidlertid vanskelig å bedømme lysstyrken dersom vi ikke kan sammenligne med en lyspære som ikke er seriekoblet.*
- *En kan trykke ned bryteren og så skru ut den ene pæra. Dette vil løse problemet.*

Her er en annen oppgave:

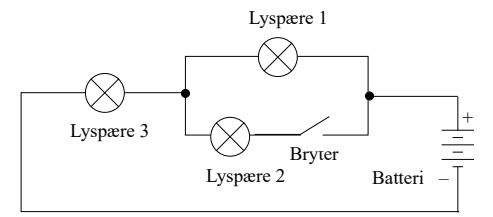

Forsøk å tenk igjennom hva som skjer med lyset i de tre lyspærene når bryteren trykkes inn, ev. en eller flere av pærene skrus ut:

*• Hvilke lyspærer lyser og hvordan er den forholdsmessige lysstyrken når batteriet kobles til?*

- *Hva skjer med lyset i lyspærene når man trykker på bryteren?*
- *Hva skjer med lyset i de tre lyspærene når en og en av de tre pærene skrus ut og bryteren ikke er trykket inn?*
- *Hva skjer med lyset i de tre lyspærene når en og en av de tre pærene skrus ut og bryteren er trykket inn?*
- *Er det mulig å skru ut to av pærene, slik at den siste fortsatt lyser når bryteren er trykket inn?*

Det kan være lurt å gjennomgå slike spørsmål for hver oppgave man lager.

#### **Uttesting med bruk av konkreter**

Det er flere måter å bruke hemmelig boks III på:

- *Man kan gi elevene en rekke alternative kretsløsninger og be dem velge og argumentere for den løsningen de mener er den riktige. Om flere grupper arbeider med den samme boksen, men oppnår forskjellig svar, så kan man la dem argumentere for hver sin løsning og se hvem som til slutt får gjennomslag for sitt forslag.*
- *En mer abstrakt arbeidsmetode er at elevene tegner skjema etter som de arbeider med kretsen, helt til de kommer fram til et forslag de vil gå for. La dem så argumentere for hvorfor den løsningen de har valgt er den riktige.*
- *Som en forlengelse av metoden foran så kan de få utlevert lyspærer i holder, brytere, lab.ledninger og et batteri, for så å prøve ut den løsningen de har foreslått, dermed kan de kontrollere og ev. korrigere seg selv.*

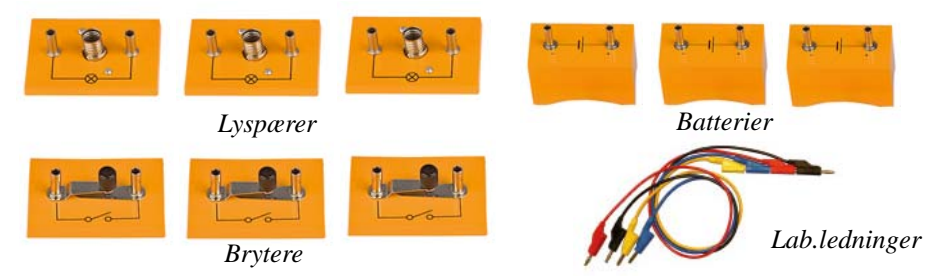

Denne siste metoden synes å være den mest konstruktive da de selv kan etterprøve sitt forslag til løsning, for ev. å gjøre endringer om de ser at de ikke oppkoblingen ikke reagerer på samme måte som den hemmelige boksen.

#### **Komponentliste hemmelig boks, avansert**

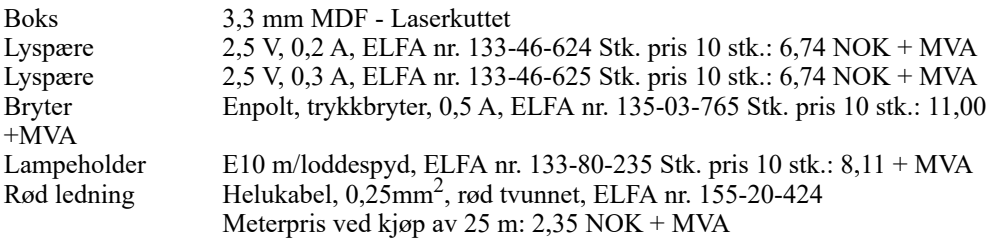

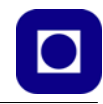

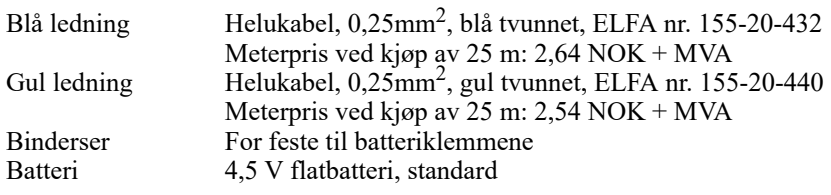

Det finnes imidlertid billigere utgaver dersom man søker litt på nettet:

Lampesokkel E10 0.4\$ for 20 stk: http://www.topledlight.com/e10-bulb-lamp-screw-socket-base-holder-soldering-tagconnection\_p1951.html

Lampesokkel E10 8,8\$ for 50 stk:

https://www.aliexpress.com/item/HGhomeart-50pcs-Mini-E10-Lamp-Socket-Lighting-Accessories-Lamp-Fitting-Pure-Copper-Lampholder-Holder-E10-Holder/32810877022.html

#### **6.2 Hemmelig boks – enkel**

Til dette eksperimentet trengs en laserskåret boks (eller annen boks), skruer og muttere, tynn ledning, maskerings- eller elektrikertape, batteriholder, batterier (2xAA) og lyspære. I tillegg trenges loddebolt og loddetinn, avmantlingstang og avbiter.

Fra boksen kan det komme inntil 10 ledninger som er merket med tallene 1 til 10. I lokket av boksen er det montert en batteriholder med lyspære som kan brukes som probe for å sjekke hvilke ledninger som er forbundet med hverandre.

- 1. Boksen skal kunne monteres uten bruk av lim, kun ved å presse sidene inn mot hverandre..
- 2. Kutt til det ønskede antall ledninger (inntil 10 stk.) hver på 15 cm. Avisoler ledningene (ca. 1 cm) i begge ender.

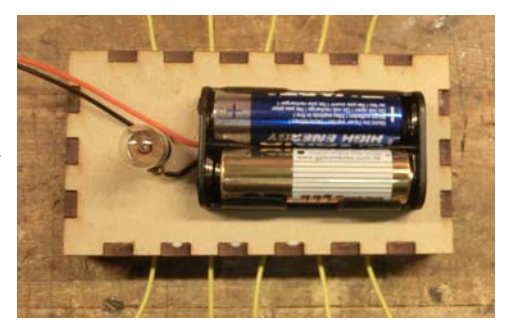

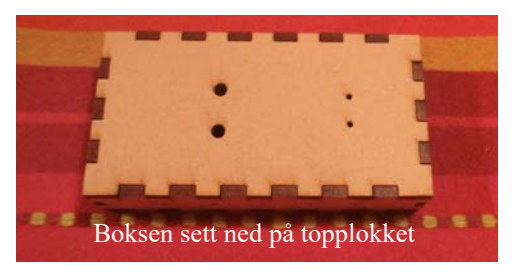

- 3. Knytt en knute på ledningene ca. 5 cm fra den ene enden og stikk den lange enden ut gjennom hullene fra innsiden.
- 4. Lag et koblingsskjema over hvordan du ønsker å koble sammen ledningene. Husk at mer en to ledninger kan kobles sammen, i tillegg til at noen kan henge helt fritt. Tvinn de aktuelle ledningene sammen og lodd. Bruk tape til å feste ledningene i bunnen av plata, eller isolere endene slik at de ikke berører hverandre slik at det oppstår uønskede eller ustabile forbindelser.

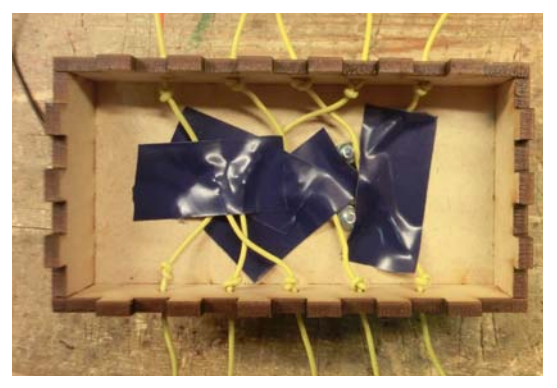

- 5. Pass på at ledningene ikke er så stramme, eller løse, at det er mulig å bestemme hvilke ledninger som er sammenkoblet ved å dra eller dytte i dem. Om det er tilfelle må de gjøres slakkere og festes bedre. Sørg for å fortinne de avisolerte endene på ledningene som stikker ut av boksen. Merk ledningene fra 1 til 10.
- 6. For å lage proben som vi skal bruke for å teste om det er forbindelse mellom målepunktene med, bruker vi en batteriholder (2 x AA) med ledninger og en lyspæreholder med lyspære som vi monterer på en papplate eller en MDF-plate, som er litt kraftigere.

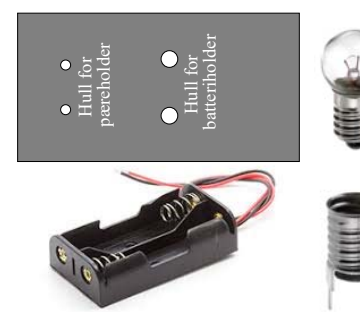

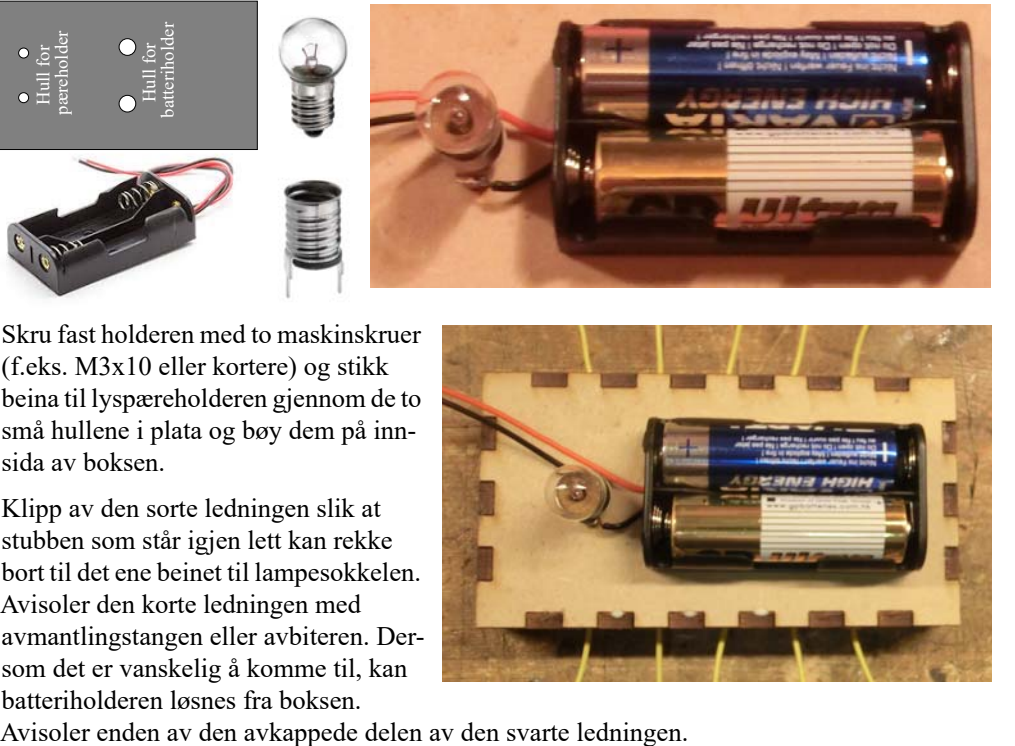

- 7. Skru fast holderen med to maskinskruer (f.eks. M3x10 eller kortere) og stikk beina til lyspæreholderen gjennom de to små hullene i plata og bøy dem på innsida av boksen.
- 8. Klipp av den sorte ledningen slik at stubben som står igjen lett kan rekke bort til det ene beinet til lampesokkelen. Avisoler den korte ledningen med avmantlingstangen eller avbiteren. Dersom det er vanskelig å komme til, kan batteriholderen løsnes fra boksen.

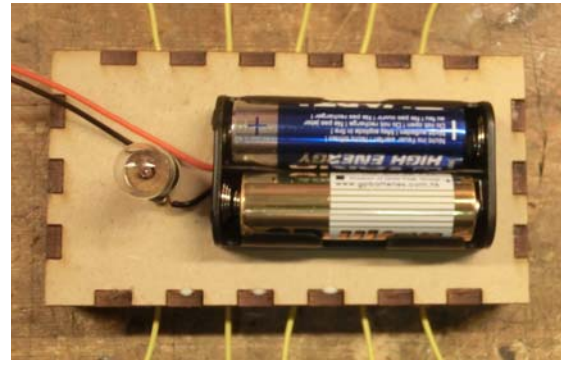

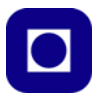

9. Lodd den korte sorte ledningen til den ene siden av lyspæra og resten av den svarte ledningen til den andre siden av sokkelen.

Dermed er det bare å sette i to AA-batterier og den hemmelige boksen ferdig til bruk.

Det kan også være lurt å lage et ark hvor elevene kan tegne inn koblingsskjemaet sitt. Arket til høyre viser hvordan de skal illustrere når to forbindelser møtes på papiret og man vil markere at de *har elektrisk forbindelse* eller *ikke har elektrisk forbindelse*.

Elever i ungdomsskolen kan selv konstruere og koble opp slike bokser og utfordre hverandre med å bestemme koblingsskjemaet.

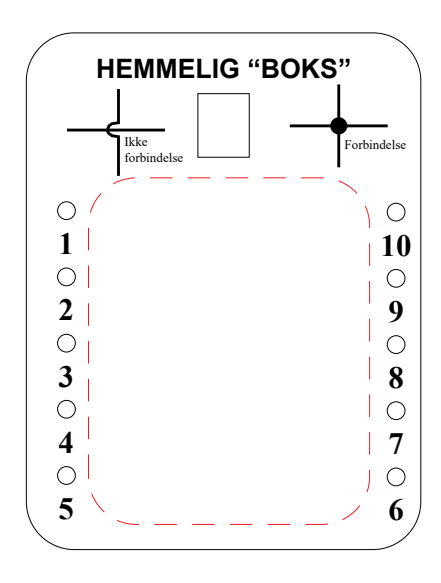

## **Vedlegg A Hemmelig boks**

#### **A.0.1 Generell skjæremal for hemmelige bokser**

Mal for skjæring av hemmelig boks med innvendige mål 100 x 150 x 15 mm. Målestokken er noe usikker pga. justeringer under trykkingen av heftet. Boksen kan brukes både til å lage enkel og avansert hemmelig boks:

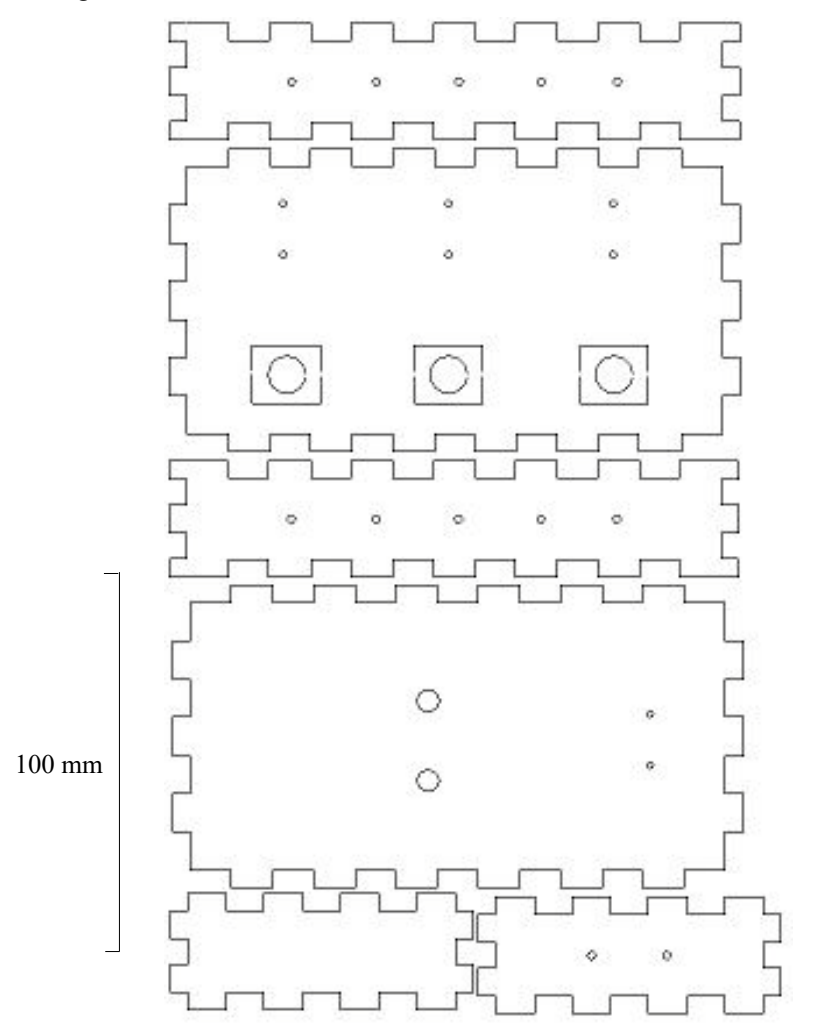

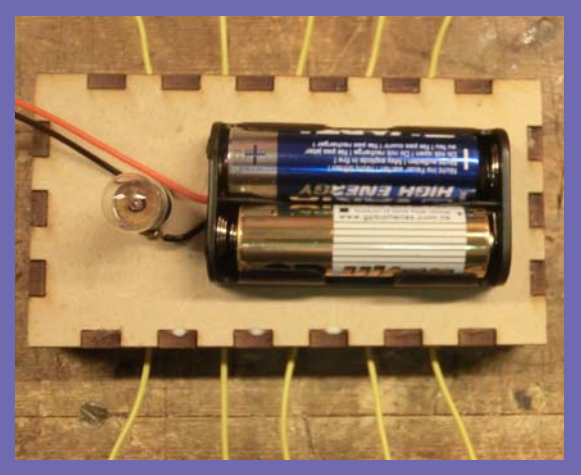

Heftet beskriver hvordan man bruker Make-a-box og det digitale tegneprogrammet CorelDRAW til å tegne en hemmelig boks. Videre hvordan man laserkutter og monterer boksen. Tilslutt ganske kort om anvendelse av boksen.

*Nils Kr. Rossing* Dosent ved Skolelaboratoriet E-post: nils.rossing@ntnu.no Prosjektleder ved Vitensenteret E-post:nkr@vitensenteret.com

**NTNU Trondheim**

**Institutt for fysikk**

**Skolelaboratoriet for matematikk, naturfag**

**og teknologi**

**Tlf. 73 55 11 43 https://www.ntnu.no/skolelab**